# 1) Зарегистрироваться на сайте **gosuslugi.ru**

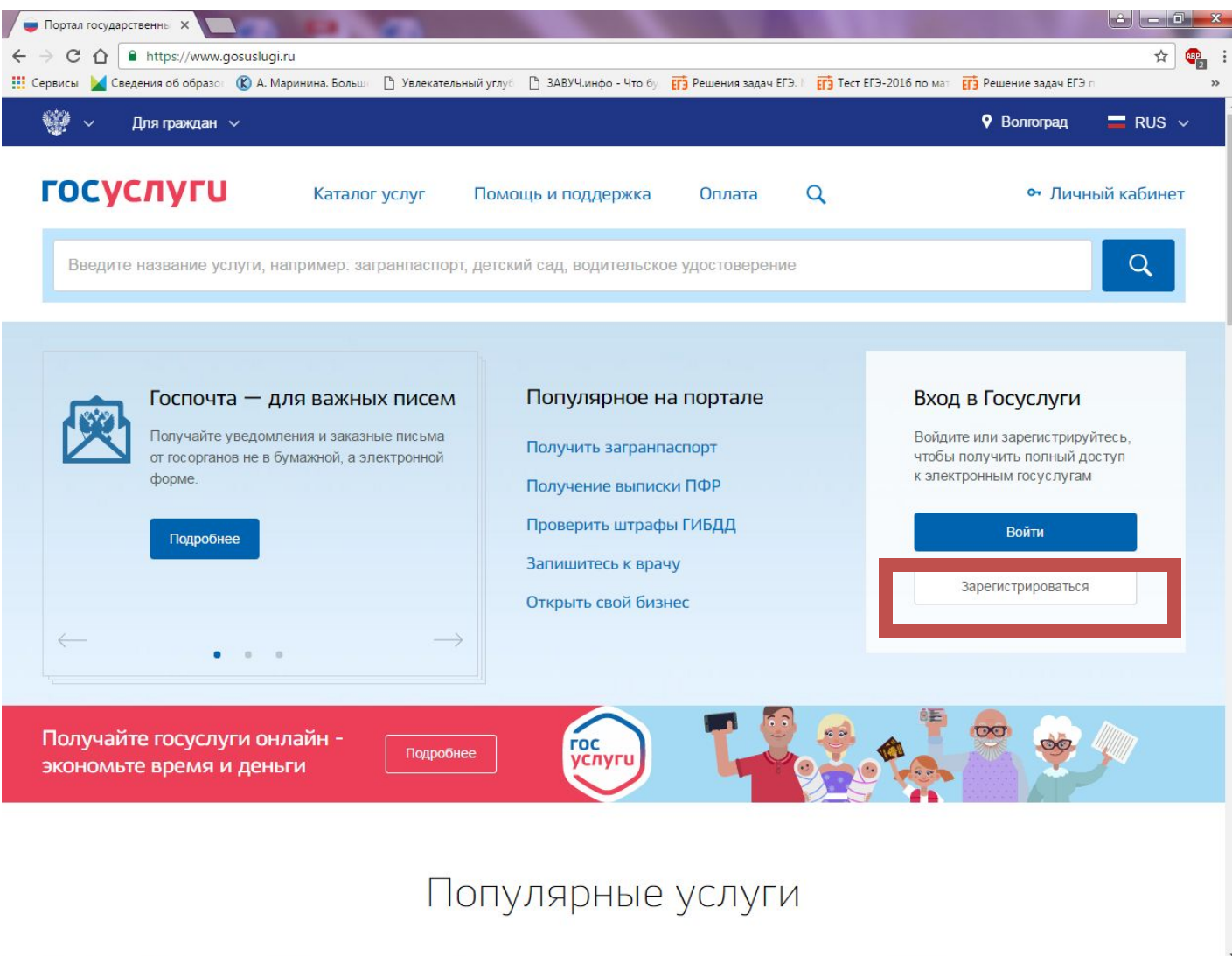

# 2) С выданным ранее паролем (как обычно) зайти на сайт **sgo.volganet.ru**

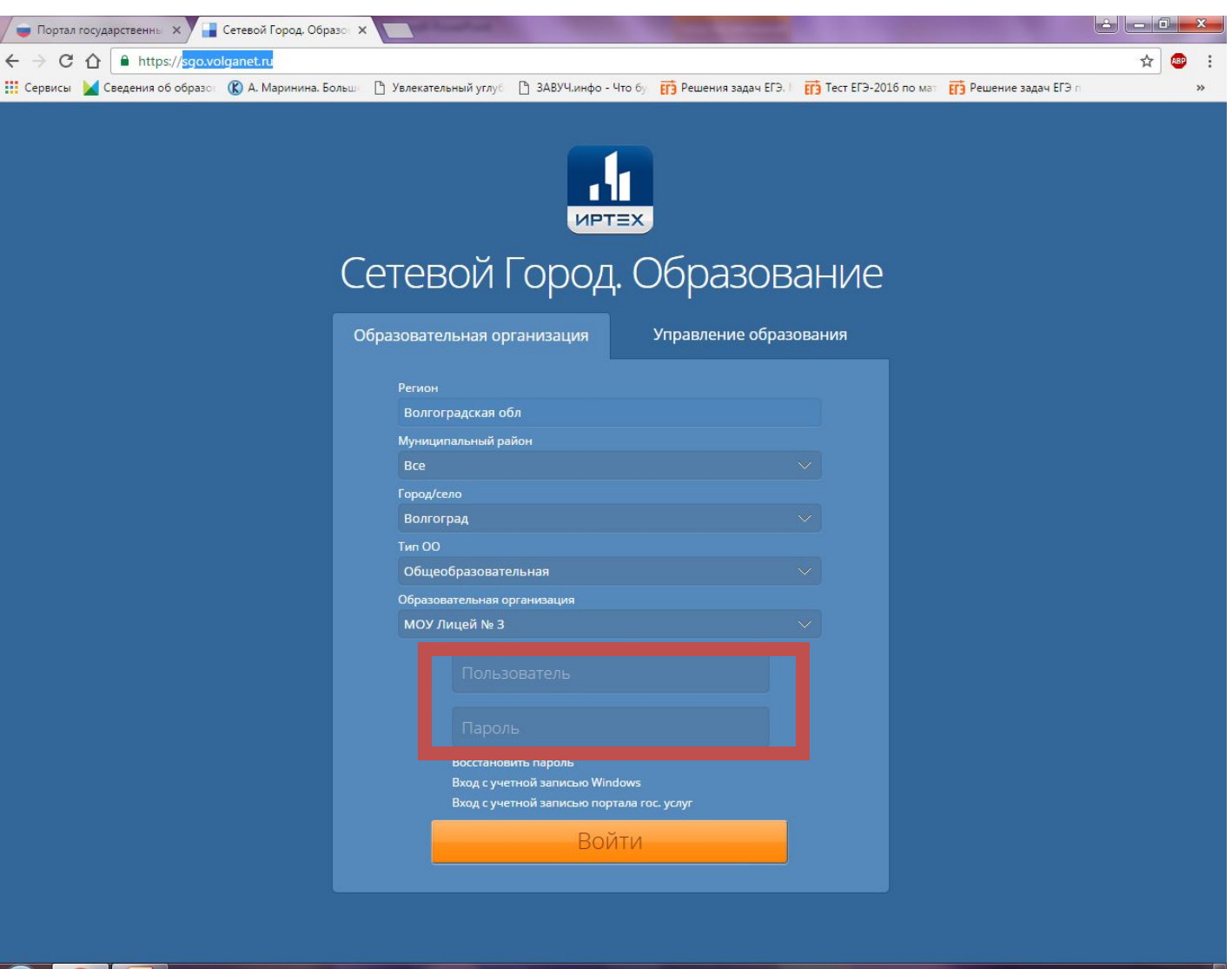

#### 3) Выбрать в правом левом углу персональные настройки **(Ваше ФИО)**

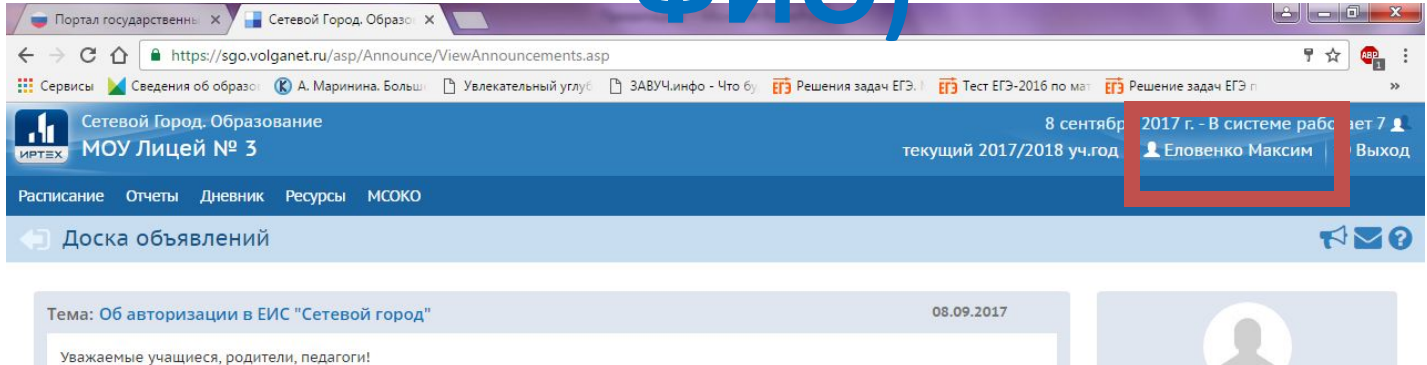

С 2016 года внедрение ЕИС "Сетевой город" из пилотного проекта перешел в разряд государственных информационных систем, предоставляющих различные государственные услуги.

Вам НЕОБХОДИМО связать сервис электронного дневника ЕИС с порталом государственных услуг. Подробная информация о портале и регистрации: http://vsegosuslugi.ru/registraciya-na-saite-gosuslugi/

!!! Убедительная ПРОСЬБА выполнить данную привязку в ближайшее время. Рекомендации как это сделать, смотрите ниже.

Рисунок1.jpg

- Присоединенные файлы

Сетевой Город. Образование 3.10.36625 22.08.2017 пI Exec time: 0,344с / 08.09.2017 16:57:47 БД - рабочая  $MPTE$ © 2007-2017 ИРТех, г. Самара. Все права защищены

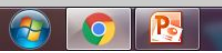

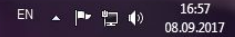

Еловенко Наталья Александровна

#### 4) Нажать кнопку **«Привязать учетную запись портала гос.**

#### **услуг»**

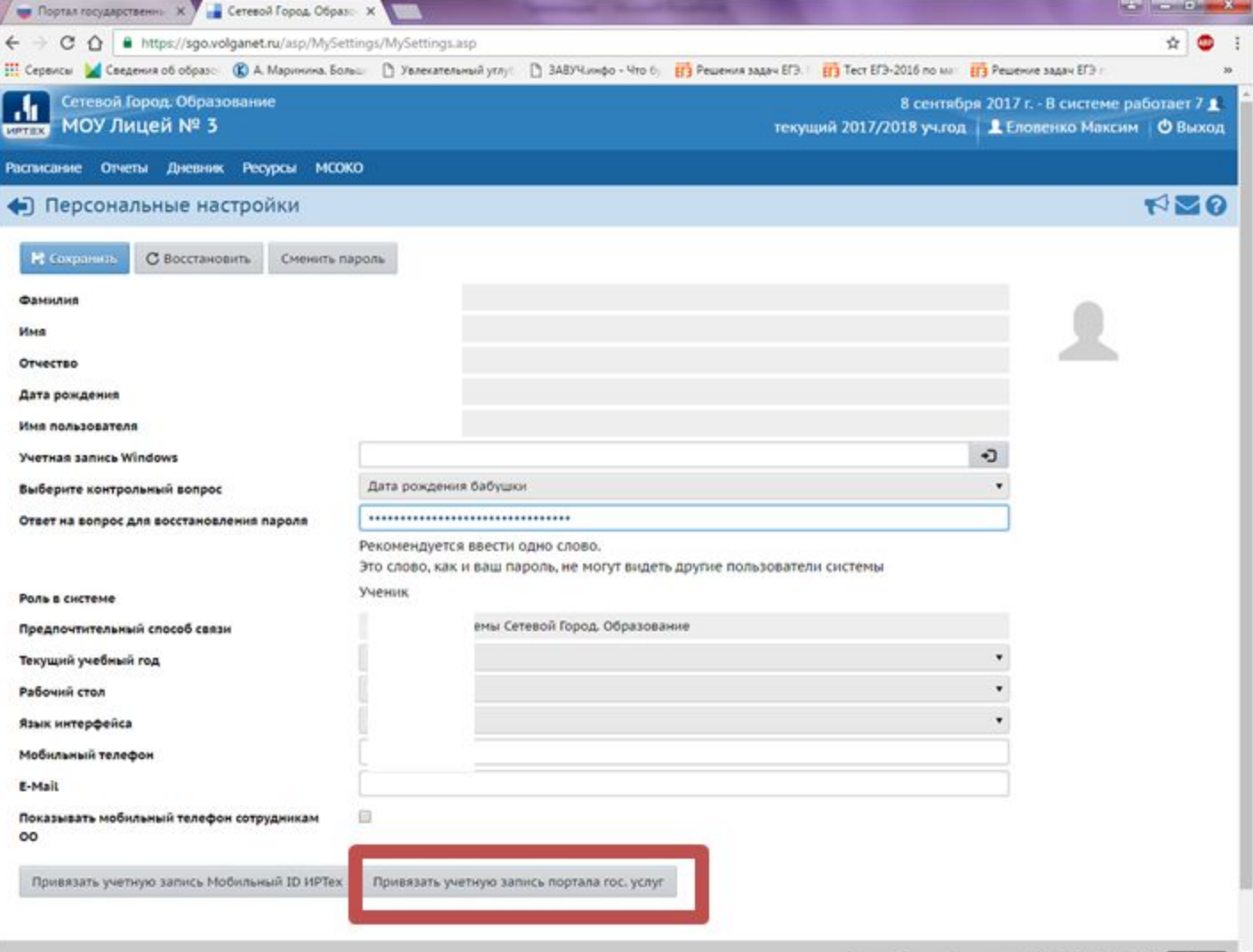

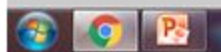

### 5) Для перенаправления на портал гос.

### услуг нажмите кнопку **«Продолжить»**

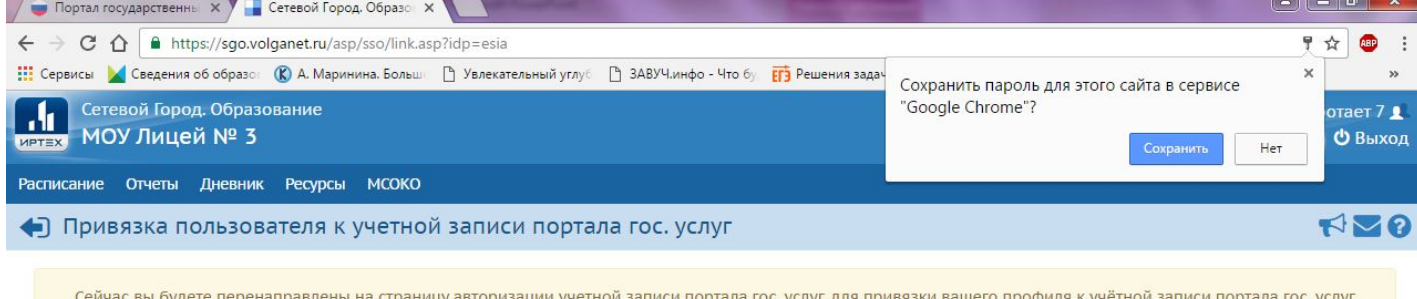

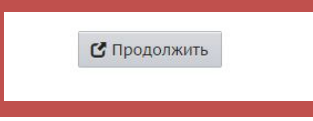

Сетевой Город. Образование 3.10.36625 22.08.2017 Exec time: 0,219с / 08.09.2017 16:58:29 БД - рабочая © 2007-2017 ИРТех, г. Самара. Все права защищены

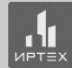

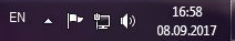

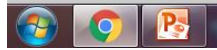

# 6) Укажите свои данные для входа на портал гос.услуг

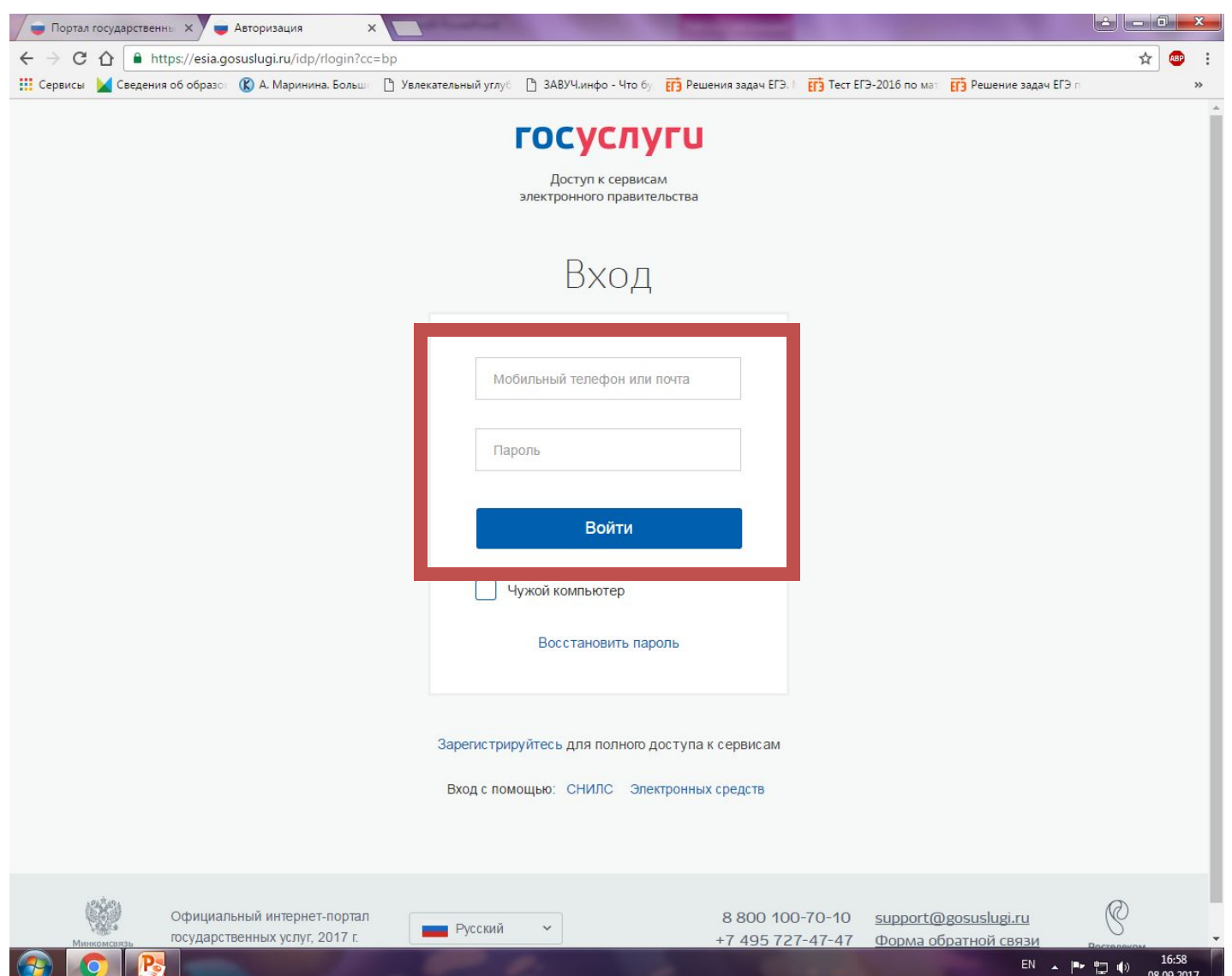

# 7) Осуществится переход в СГО

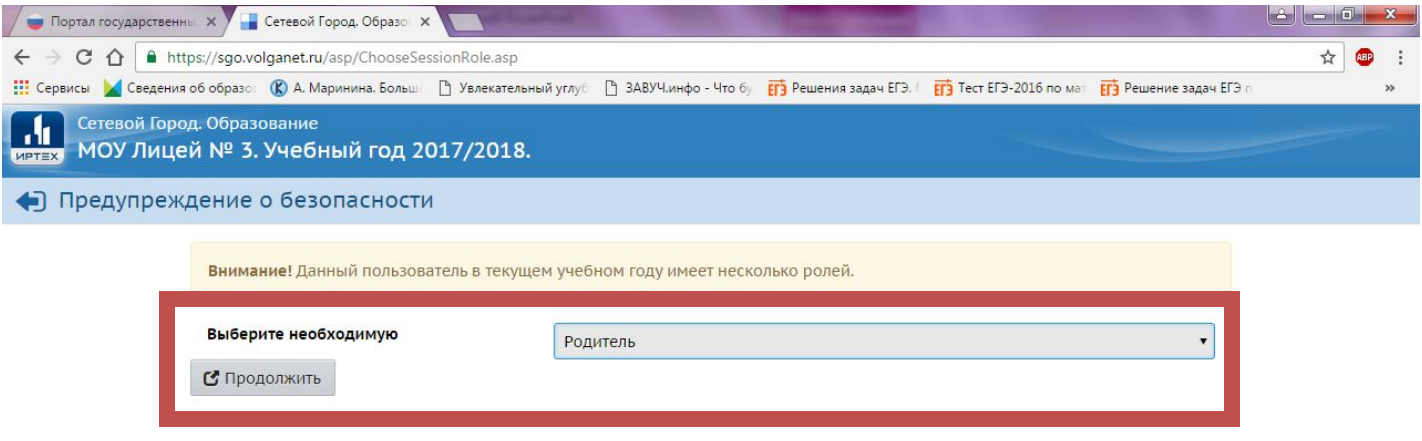

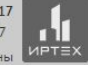

Сетевой Город. Образование 3.10.36625 22.08.2017 Exec time: 0,043c / 08.09.2017 16:59:47 © 2007-2017 ИРТех, г. Самара. Все права защищены

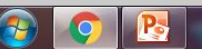

# 8) В персональных настройках изменится название кнопки

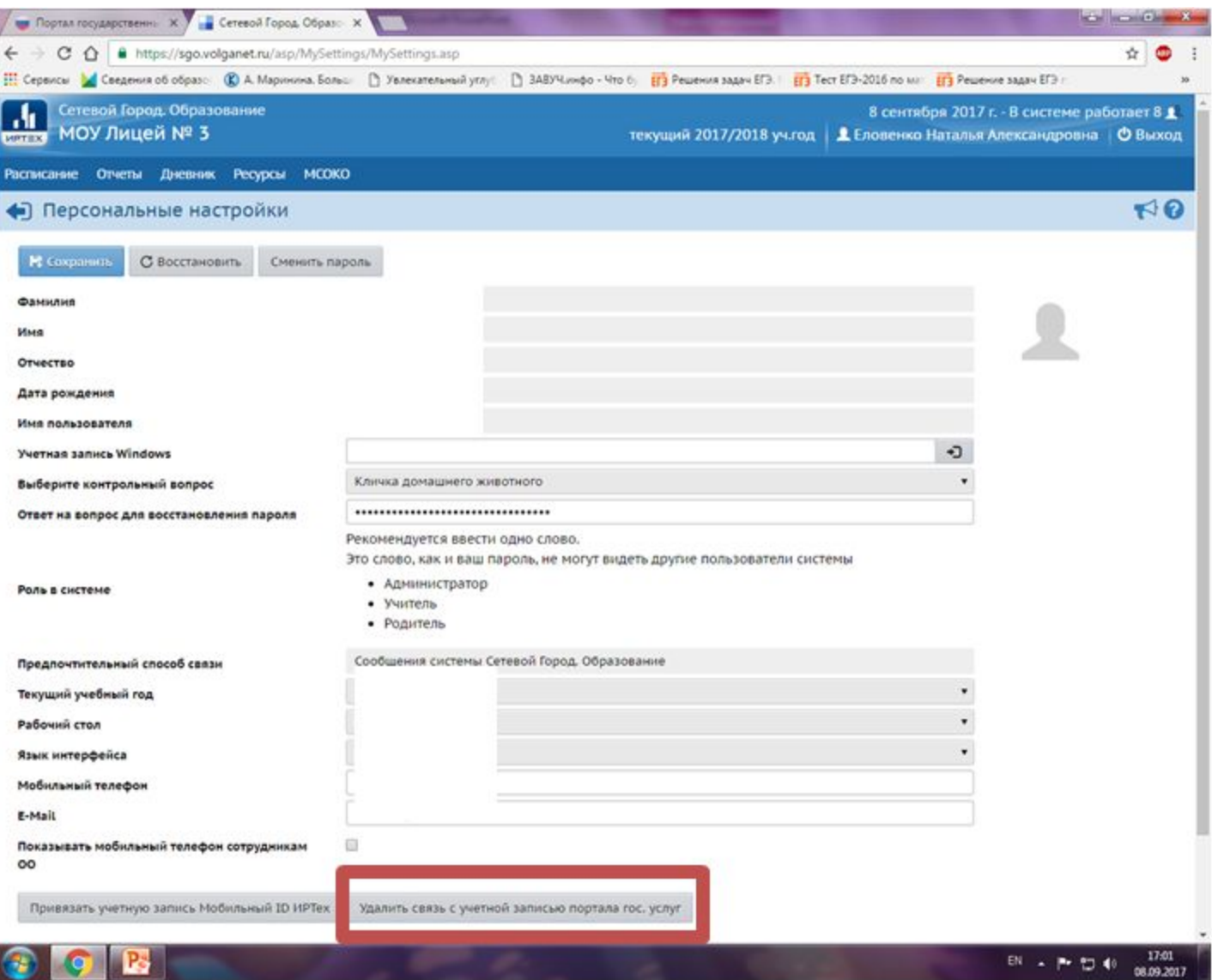

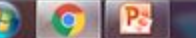

# **Внимание!** с 15.09.2017 вход в систему «Сетевой город» осуществляется только с помощью ЕСИА!

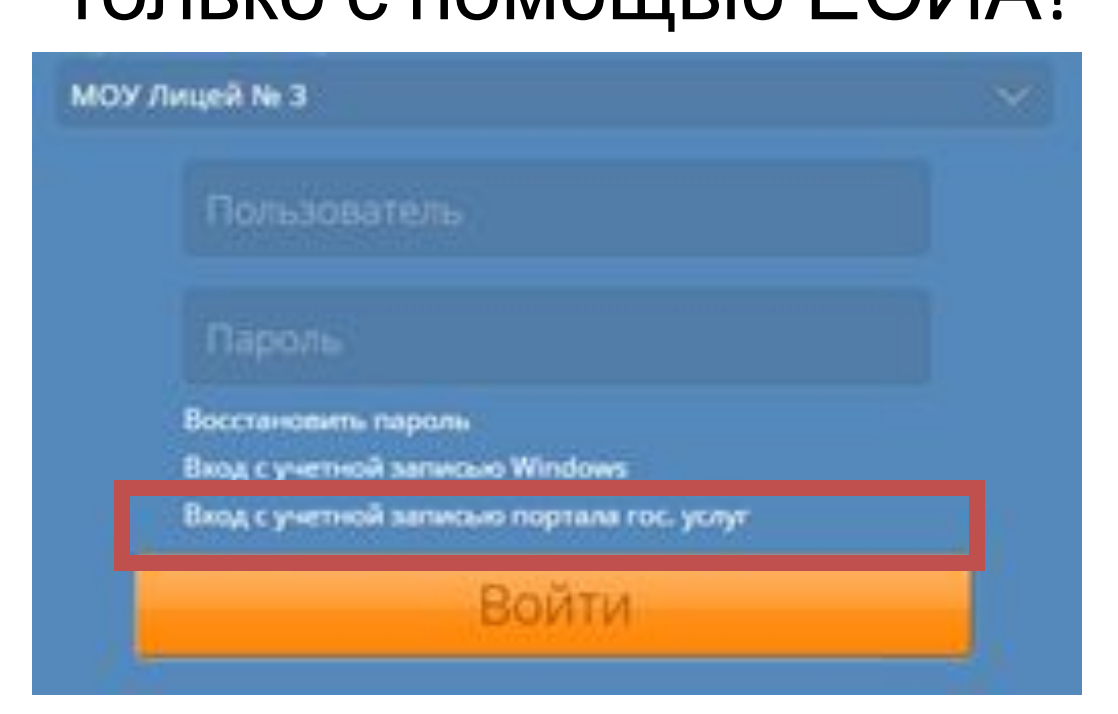